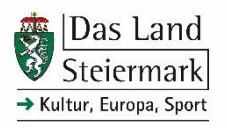

# **Datenblatt-Ausfüllhilfe**

für den Antrag eines Fair-Pay-Zuschusses

**Referat Kunst, Kulturelles Erbe und Volkskultur** Landhausgasse 7 8010 Graz

## **SCHRITT 1: LOKALE SPEICHERUNG DES DATENBLATTS**

Daten in die jeweiligen Felder ein. Speichern Sie bitte das leere Datenblatt "Fair-Pay" lokal auf Ihren Rechner. Tragen Sie erst dann die

### **SCHRITT 2: BEFÜLLEN DER FELDER ZUR BERECHNUNG DES FAIR-PAY-GAPS UNTER FOLGENDEN PRÄMISSEN**

#### $B = 1$ **BLATT "PERSONALKOSTEN"**

- Geben Sie nur Angestellte (= freie und echte Dienstnehmer\*innen) an. Honorare, Werkverträge und unentgeltliche Tätigkeiten (z.B. Ehrenamt) sind hier nicht einzutragen.
- FÜR DAS ANTRAGSFORMULAR ZUR "KUNST- UND • Geben Sie als IST-Wert Monatsbruttobezüge inklusive Lohnnebenkosten (DG-Brutto) an.
	- Für die Errechnung des Fair-Pay-Gaps wird nur das Gehaltsschema für Kulturarbeit/Kulturvereine der IG-Kultur anerkannt. Zur Einsicht in das Schema folgen Sie dem Link "Gehaltsschema für Kulturvereine der IG Kultur" im Tabellenblatt.
	- Für die Errechnung des Fair-Pay-Gaps im Zusammenhang mit Anstellungen von künstlerischen Tätigkeiten im Bereich der Darstellenden Kunst ist folgendes zu beachten:
		- o Schauspieler\*innen je nach Intensität der Mitgestaltung: Beschäftigungsgruppe 3-5
		- o Dramaturgie u.Ä.: Beschäftigungsgruppe 5
		- o Regie u.Ä.: Beschäftigungsgruppe 7 (falls angestellt tätig)
	- Das Datenblatt ist eine Excel-Datei und berechnet selbstständig die Summen, Differenzbeträge und anteilige Kosten.
	- · Bitte geben Sie pro Zeile nur die Daten von jeweils einer Person ein.
	- Sollte eine Person in mehreren Bereichen tätig sein, zählen Sie diese bitte dennoch nur einmal auf. Entscheidend ist der überwiegend wahrgenommene Aufgabenbereich. Fallen die Aufgaben zu gleichen Teilen in verschiedene Gruppen, ist der Mittelwert der betreffenden Gruppen heranzuziehen (siehe auch "Einstufung bei Mischtätigkeiten" unter [https://igkultur.at/service/verein/gehaltsschema-und-honorarrichtlinien-fuer-kulturarbeit\)](https://igkultur.at/service/verein/gehaltsschema-und-honorarrichtlinien-fuer-kulturarbeit).
	- Die Spalten "Wochenstunden gesamt", "Beschäftigungsgruppe laut Schema", "Berufsjahre" und "IST (2024)" sind auszufüllen, damit eine automatische Berechnung des Mehrbedarfes für Fair Pay möglich ist.
- Die Spalten "Anteile der Gebietskörperschaften" sind die maximalen Summen, die vom Land Steiermark bzw. der Stadt Graz als Anteile für eine hundertprozentige Fair-Pay-Abgeltung bezahlt werden. Die Prozentsätze wurden im Zuge der Fair-Pay-Erhebung 2023 auf Basis der Rückmeldungen von über 328 steirische Kulturinstitutionen und -initiativen errechnet.
- Temporäre Anstellung: Um eine temporäre Anstellung von weniger als 6 Monaten (in diesem Beispiel: 3 Monate) abzubilden, tragen Sie den Monats-IST-Wert wie oben beschrieben ein und merken in der Spalte "Tätigkeit" die Dauer der Anstellung an. Da der sich aus dem Datenblatt ergebende Anteil des Landes Steiermark für ein halbes Jahr ermittelt wird, teilen Sie das Ergebnis in der Spalte "Anteil Land Steiermark (24,3% für 1/2 Jahr)" durch 6. Nun rechnen Sie den daraus resultierenden Betrag mal die Anzahl der angestellten Monate, im hier angeführten Fall mal 3. Dieses Ergebnis addieren Sie dann zu den anderen von Ihnen berechneten Beträgen.

#### **BLATT "HONORARE ORGANISATORISCHE TÄTIGKEITEN"**

- Geben Sie nur Honorare für organisatorische Tätigkeiten an. Honorare für Werkaufträge an selbstständige Künstler\*innen (Honorarvertrag) und sonstige Honorare sind nicht anzuführen.
- Geben Sie nur Honorare für Tätigkeiten an, die in das zweite Halbjahr 2024 (Juli bis Dezember 2024) fallen.
- Für die Errechnung des Fair-Pay-Gaps wird nur der jährlich indexierte Honorarspiegel der TKI anerkannt. Zur Einsicht in das Schema folgen Sie dem Link "GPA-Schema der TKI" im Tabellenblatt. Als Basis für die automatische Berechnung wird der jeweilige Mittelwert der Stundenrichtsätze laut Honorarspiegel herangezogen.
- Bitte geben Sie pro Zeile nur die Daten von jeweils einer Person ein.
- Die Spalten "Anzahl der Arbeitsstunden", "Gruppe laut GPA-Schema", und "IST (2024)" sind auszufüllen, damit eine automatische Berechnung des Mehrbedarfes für Fair Pay möglich ist.

### **BLATT**, **HONORARE BILDENDE KUNST**"

 Geben Sie hier nur Honorare für künstlerische Tätigkeiten an, welche in die Kunstsparte Bildende Kunst fallen.

Sind organisatorische Tätigkeiten im Feld Bildende Kunst angefallen, sind diese bitte in das Tabellenblatt "Honorare Organisatorische Tätigkeiten" einzutragen. Eine Einordnung der Gruppe laut GPA-Schema finden Sie im [Honorarspiegel](https://igbildendekunst.at/wp-content/uploads/2024/01/fairebezahlung_bildendekunst_02_honorarspiegel_stundensaetze_2024.pdf) der IG Bildende Kunst/Künstler\*innen Vereinigung Tirol.

 Geben Sie nur Honorare für Tätigkeiten an, die in das zweite Halbjahr 2024 (Juli bis Dezember 2024) fallen.

- Solo-Performances und die Moderation von Artist Talks, Podiumsdiskussionen, Workshop u.Ä. sind von der Fair-Pay-Förderung ebenso ausgenommen wie die Produktion einer neuen künstlerischen Arbeit. Letztere, da diese oft nicht nach Stundensätzen oder Pauschalen berechnet wird, sondern Faktoren wie dem vorhandenen Budget, der künstlerischen Programmierung oder dem "Marktwert" eines\*einer Künstler\*in unterliegt.
- Wählen Sie die zutreffende Tätigkeit mittels Dropdown-Menü in der ersten Spalte aus, geben Sie die Anzahl der Personen ein und den bezahlten Betrag pro Künstler\*in. Bei der Tätigkeit "Ausstellung" ist es zudem notwendig, das Feld "Anzahl beteiligte Künstler\*innen" zu befüllen, da sich je nach der Anzahl der empfohlene Fair-Pay-Wert ändert.

### **BLATT "HONORARE DARSTELLENDE KUNST"**

- Geben Sie hier nur Honorare für künstlerische Tätigkeiten an, welche in die Kunstsparte Darstellende Kunst fallen.
- Geben Sie nur Honorare für Tätigkeiten an, die in das zweite Halbjahr 2024 (Juli bis Dezember 2024) fallen.
- Geben Sie in der ersten Spalte die Bezeichnung der Tätigkeit ein, wählen Sie in der nächsten Spalte "Mitwirkung Vorstellungen" mittels Dropdown-Menü die zutreffende Kategorie aus und tragen Sie die Anzahl der Person, sowie den bezahlten Betrag pro Künstler\*in ein.
- Bei einer Tätigkeit ohne Vorstellung ist zudem das Feld "Anzahl der Arbeitsstunden" pro Person zu befüllen, da ansonsten keine automatische Berechnung des Fair-Pay-Gaps möglich ist (siehe auch die Information bei Klick auf das Feld). Wenn Sie dieses Feld bei einer Tätigkeit mit Vorstellungsmitwirkung befüllen, erhalten Sie eine Fehlermeldung.

### $B$ **LATT**, **HONORARE MUSIK**<sup>"</sup>

- Geben Sie hier nur Honorare für künstlerische Tätigkeiten an, welche in die Kunstsparte Musik fallen.
- Geben Sie nur Honorare für Tätigkeiten an, die in das zweite Halbjahr 2024 (Juli bis Dezember 2024) fallen.
- Proben, Playbackauftritte, Unterrichtseinheiten, Musikvermittlung und selbstständige Projektarbeiten sind von den der Fair-Pay-Förderung ebenso ausgenommen wie Kompositionen. Letztere, da diese oft nicht nach Stundensätzen oder Pauschalen berechnet werden, sondern Faktoren wie dem vorhandenen Budget, der künstlerischen Programmierung oder dem "Marktwert" eines\*einer Künstler\*in unterliegen.
- Wählen Sie die zutreffende Tätigkeit mittels Dropdown-Menü in der ersten Spalte aus, wählen Sie anschließend die Anzahl der Personen aus dem Dropdown-Menü aus (variiert je nach Ihrer Tätigkeitsauswahl) und geben Sie den bezahlten Betrag pro Künstler\*in an.

### **BLATT "LITERATUR"**

- Geben Sie hier nur Honorare für künstlerische Tätigkeiten an, welche in die Kunstsparte Literatur fallen.
- Geben Sie nur Honorare für Tätigkeiten an, die in das zweite Halbjahr 2024 (Juli bis Dezember 2024) fallen.
- Wählen Sie die zutreffende Tätigkeit mittels Dropdown-Menü in der ersten Spalte aus, geben Sie anschließend die Anzahl der Personen sowie den bezahlten Betrag pro Künstler\*in an.

### **ALLGEMEINES**

• Bitte speichern Sie die für das Förderansuchen ausgefüllte Datei und bewahren Sie sie auf. Im Falle einer Gewährung des Fair-Pay-Zuschusses benötigen Sie das ausgefüllte Datenblatt eventuell bei der Abrechnung für den Verwendungsnachweis.

### **SCHRITT 3: UPLOAD BEI ELEKTRONISCHER EINREICHUNG**

• Laden Sie das ausgefüllte Datenblatt als Exceldatei (.xlsx) im Online-Formular "Fair-Pay-Zuschuss" hoch.